# **Wimed**

## Manual Portal de Autogestión (portal web) – Acceso y visualización

2023

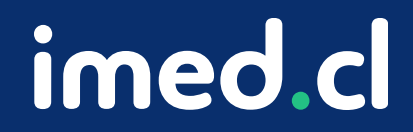

Tu salud más fácil

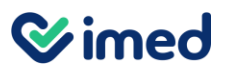

Ingreso

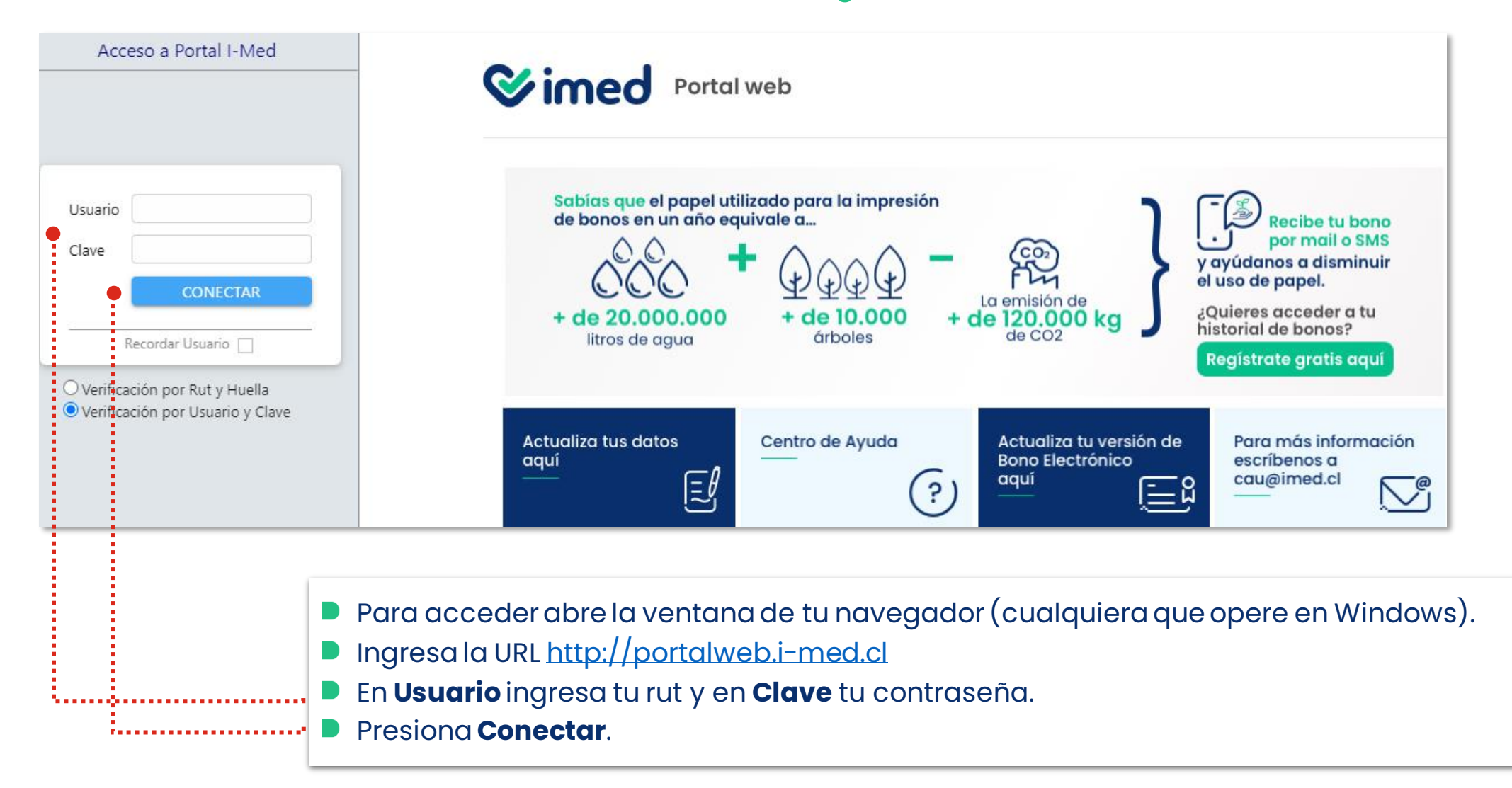

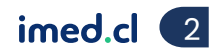

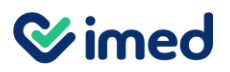

Ingreso

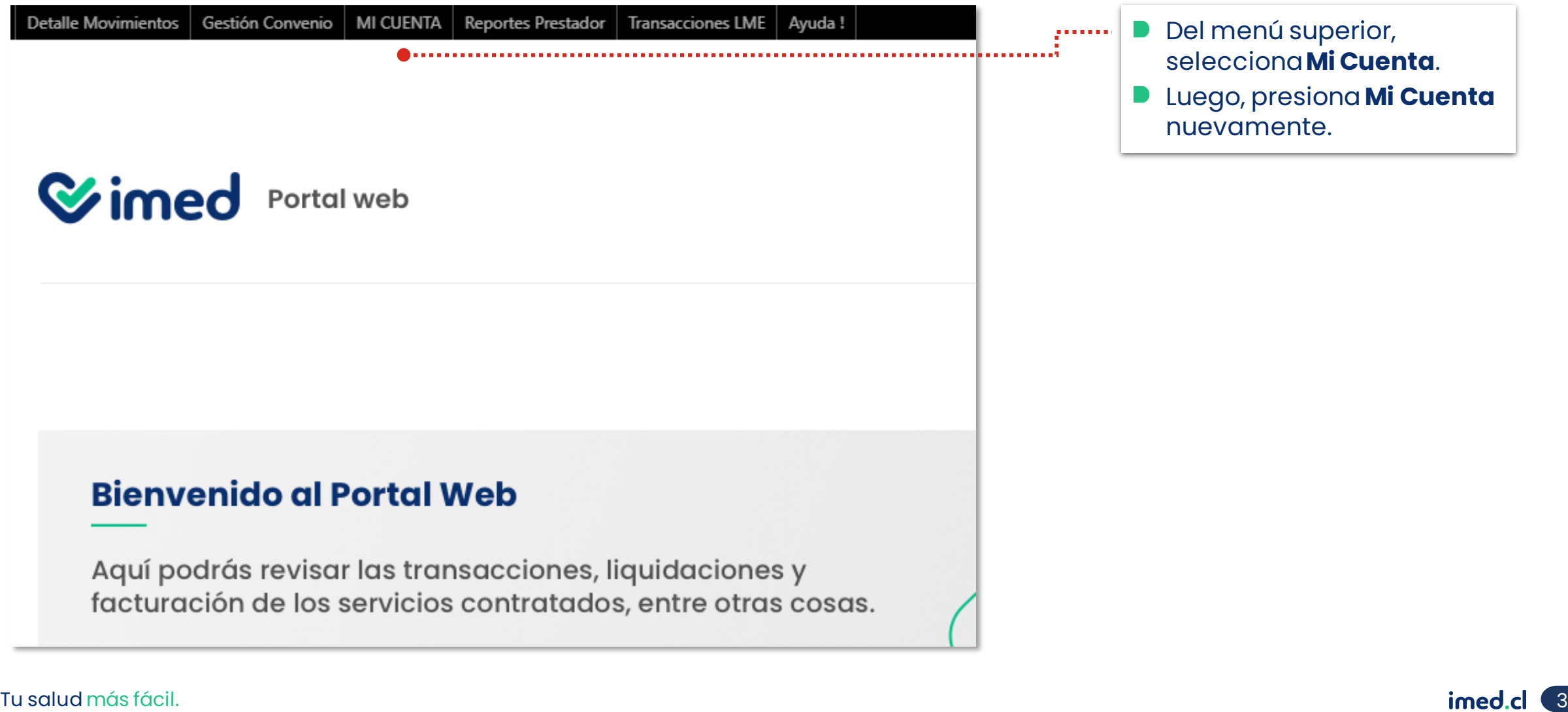

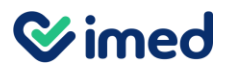

#### Revisar facturas

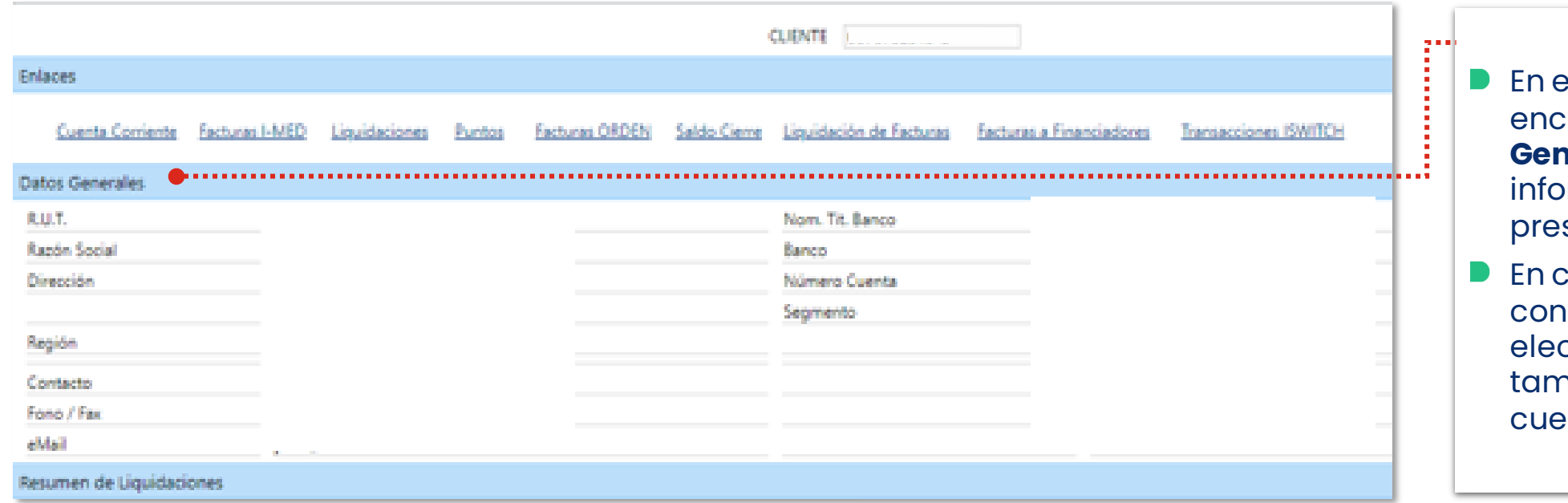

- esta pantalla encontrarás los **Datos**  *<u>nerales* con la</u> vrmación completa del stador.
- En caso de tener ntratado bono ctrónico, encontrarás hbién los datos de la enta bancaria.

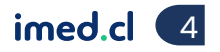

. . . . . . . . . . .

## Manual Portal de Autogestión

#### Revisar facturas

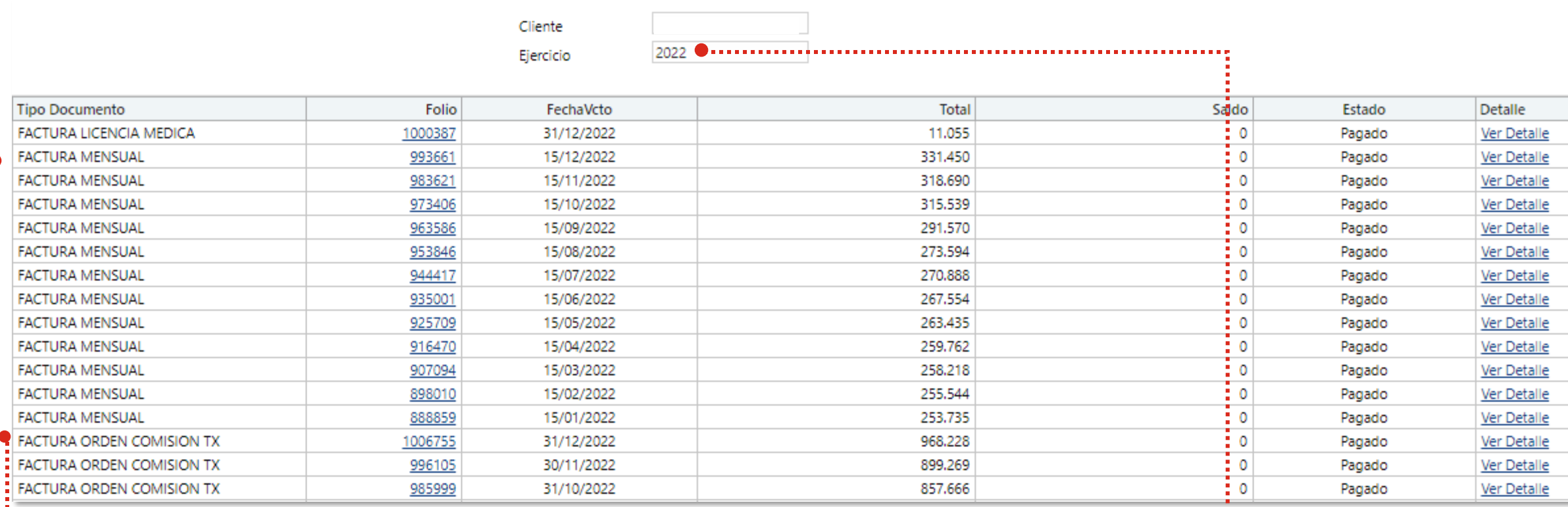

- **En Facturas imed**, se encuentran las facturas emitidas por los siguientes conceptos:
	- **Factura Mensual**: Licencia de mantenimiento mensual del servicio contratado (Bono Electrónico y/o Licencia Médica).
	- **Factura Licencias Médicas**: Transacciones de licencias médicas.
- Tu salud na santa fácil. Eine de la partir de la partir de la partir de la partir de la partir de la partir de l **Factura Orden Comisión TX**: Transacciones de Bonos Fonasa(recordar que estas facturas no se pagan).

El campo **Ejercicio** corresponde al período facturado.

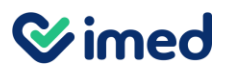

#### Revisión de liquidaciones

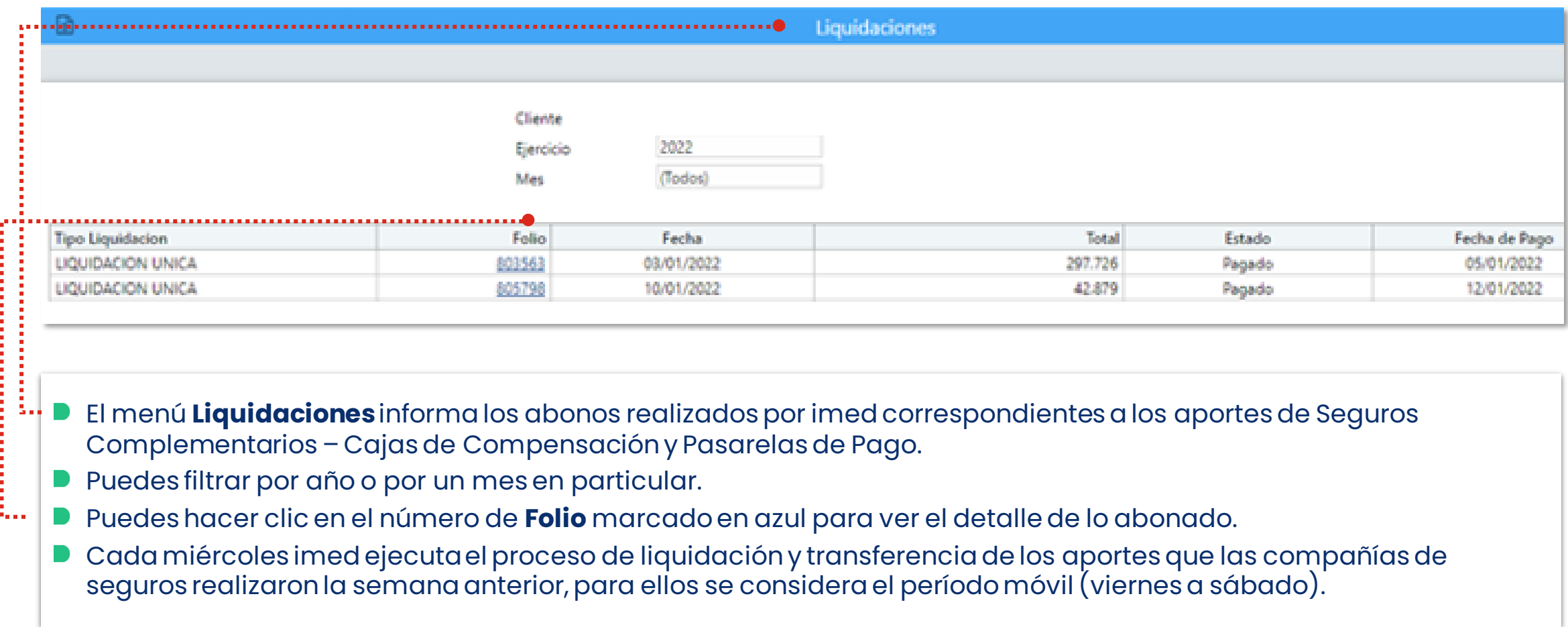

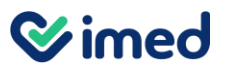

Revisión de liquidaciones

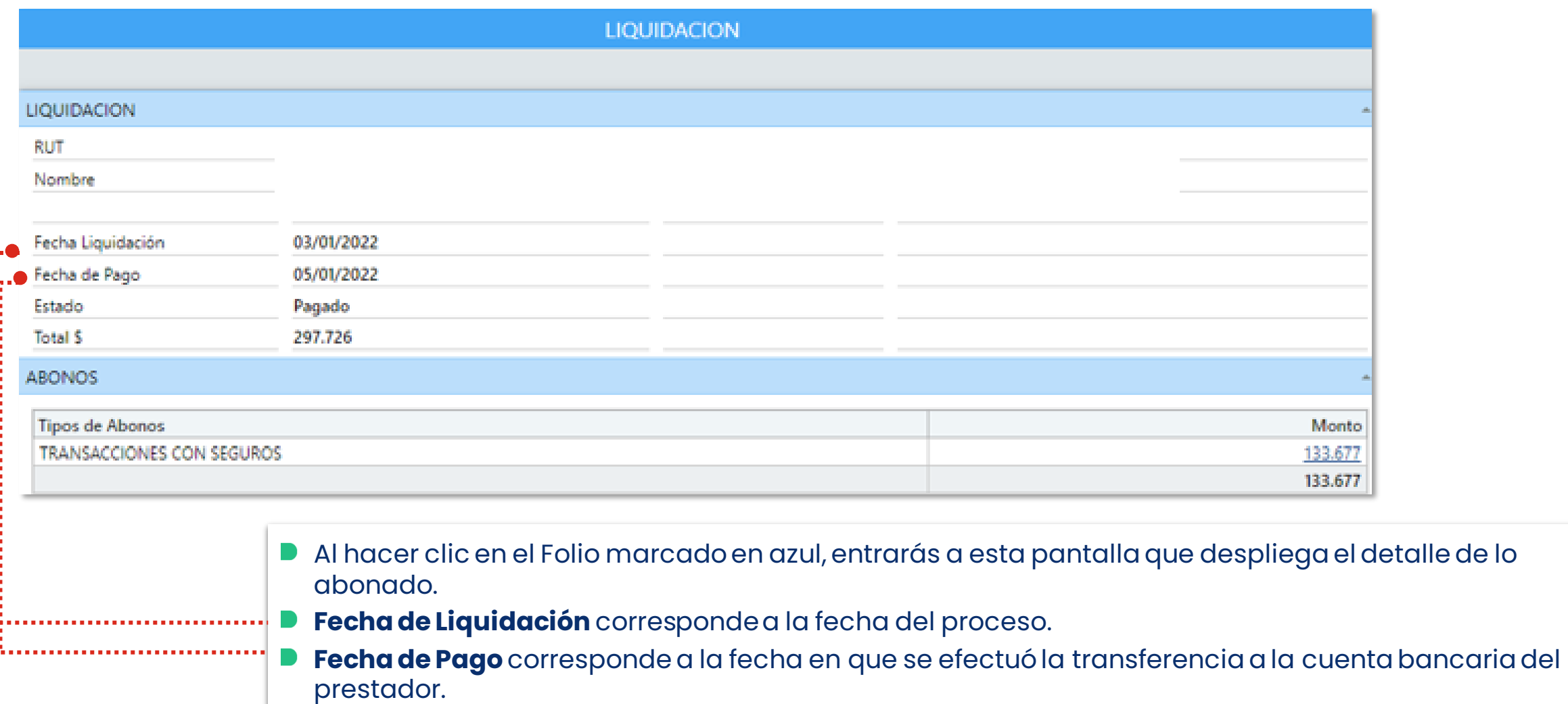

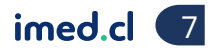

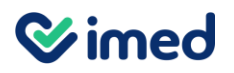

Revisión de liquidaciones

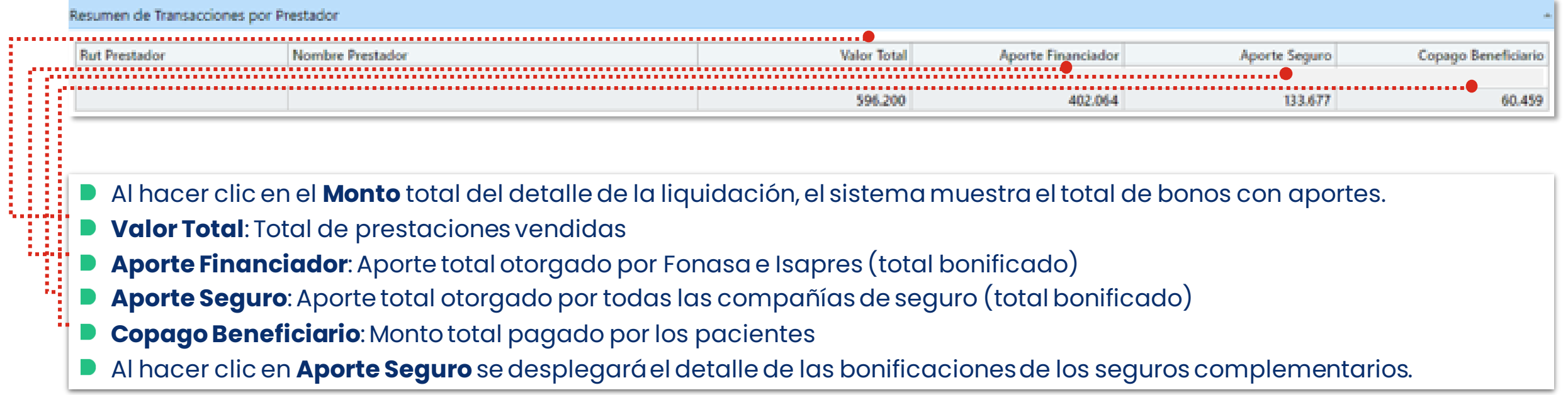

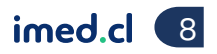

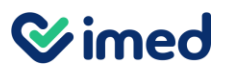

Revisión de liquidaciones

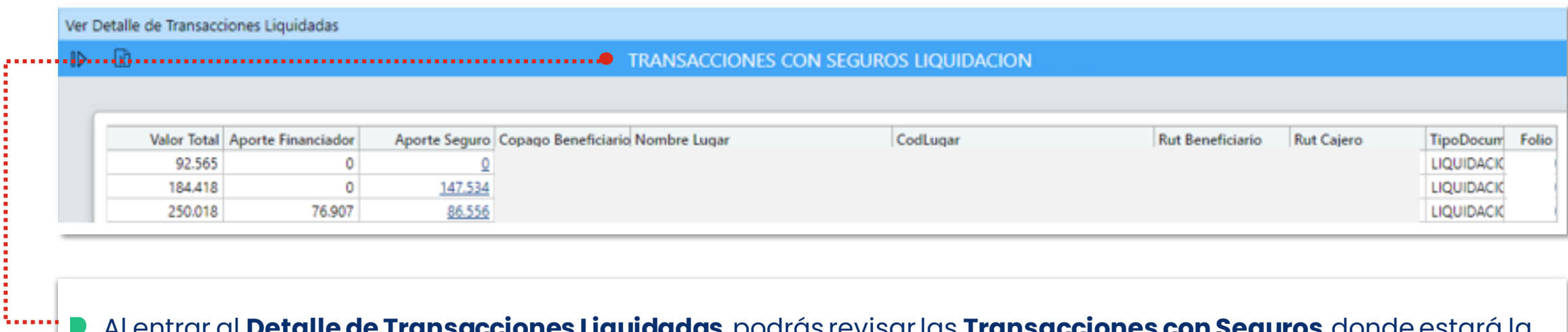

Al entrar al **Detalle de Transacciones Liquidadas**, podrás revisar las **Transacciones con Seguros**, donde estará la liquidación de los bonos electrónicos con aporte de seguros complementarios con todas las bonificaciones que se aplicaron.

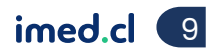

#### Liquidación créditos cajas de compensación

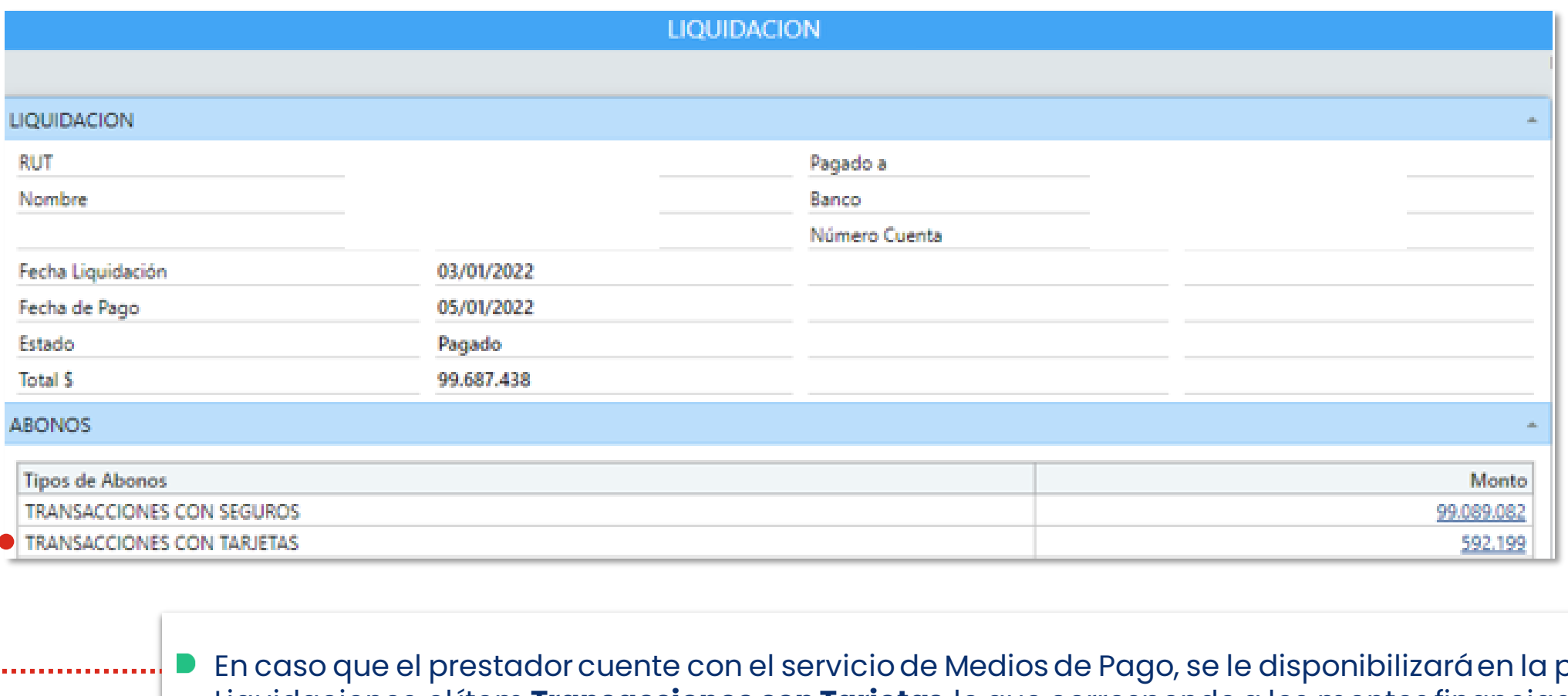

En caso que el prestador cuente con el servicio de Medios de Pago, se le disponibilizará en la pantalla de Liquidaciones, el ítem **Transacciones con Tarjetas**, lo que corresponde a los montos financiados con créditos de las cajas de compensación.

#### Liquidación créditos cajas de compensación

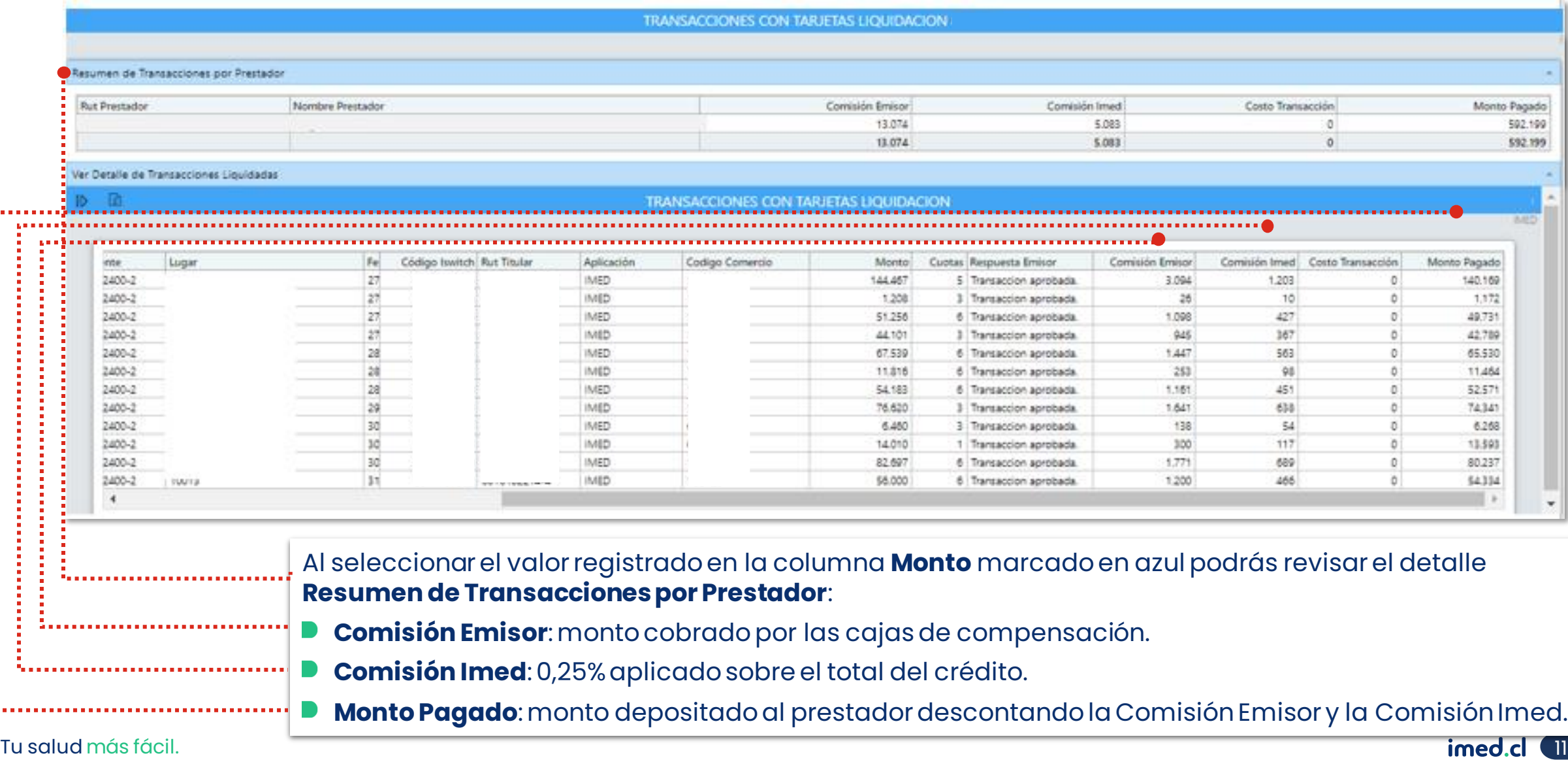

#### Liquidación créditos cajas de compensación

|                                        |                  | TRANSACCIONES CON TARJETAS LIQUIDACION |                |                   |              |
|----------------------------------------|------------------|----------------------------------------|----------------|-------------------|--------------|
| Resumen de Transacciones por Prestador |                  |                                        |                |                   |              |
| <b>Rut Prestador</b>                   | Nombre Prestador | Comisión Emisor                        | Comisión Imedi | Costo Transacción | Monto Pagado |
|                                        |                  | 13.074                                 | 5.083          |                   | 592.199      |
|                                        |                  | 13.074                                 | 5.083          |                   | \$92.199     |

Ver Detalle de Transacciones Liquidadas

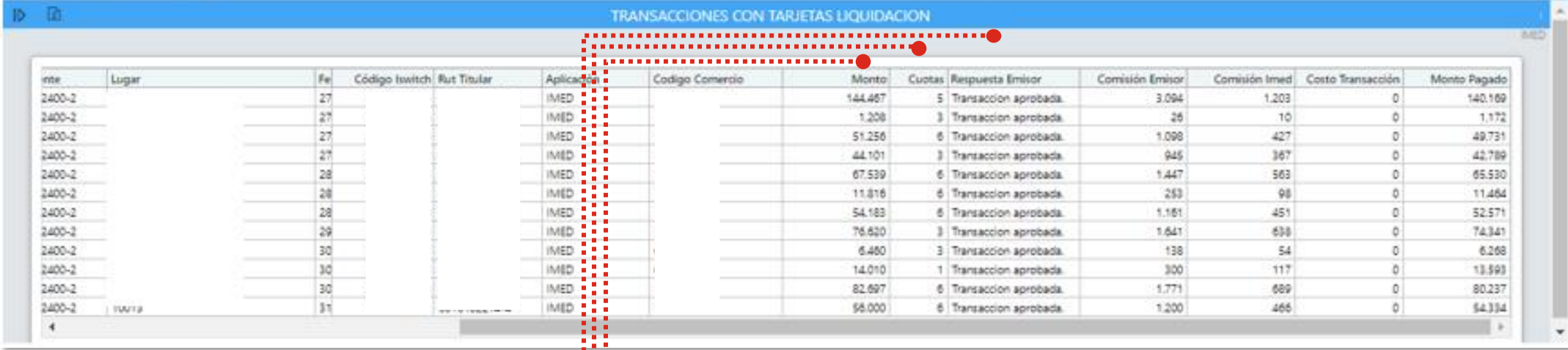

En **Ver Detalle de Transacciones Liquidadas** podrás revisar:

- **Monto**: monto financiado con el crédito.
- **Cuotas**: cantidad de cuotas pactadas por el beneficiario.
- **Respuesta Emisor**: valida que la transacción fue aprobada.

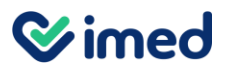

#### Reporte bono electrónico

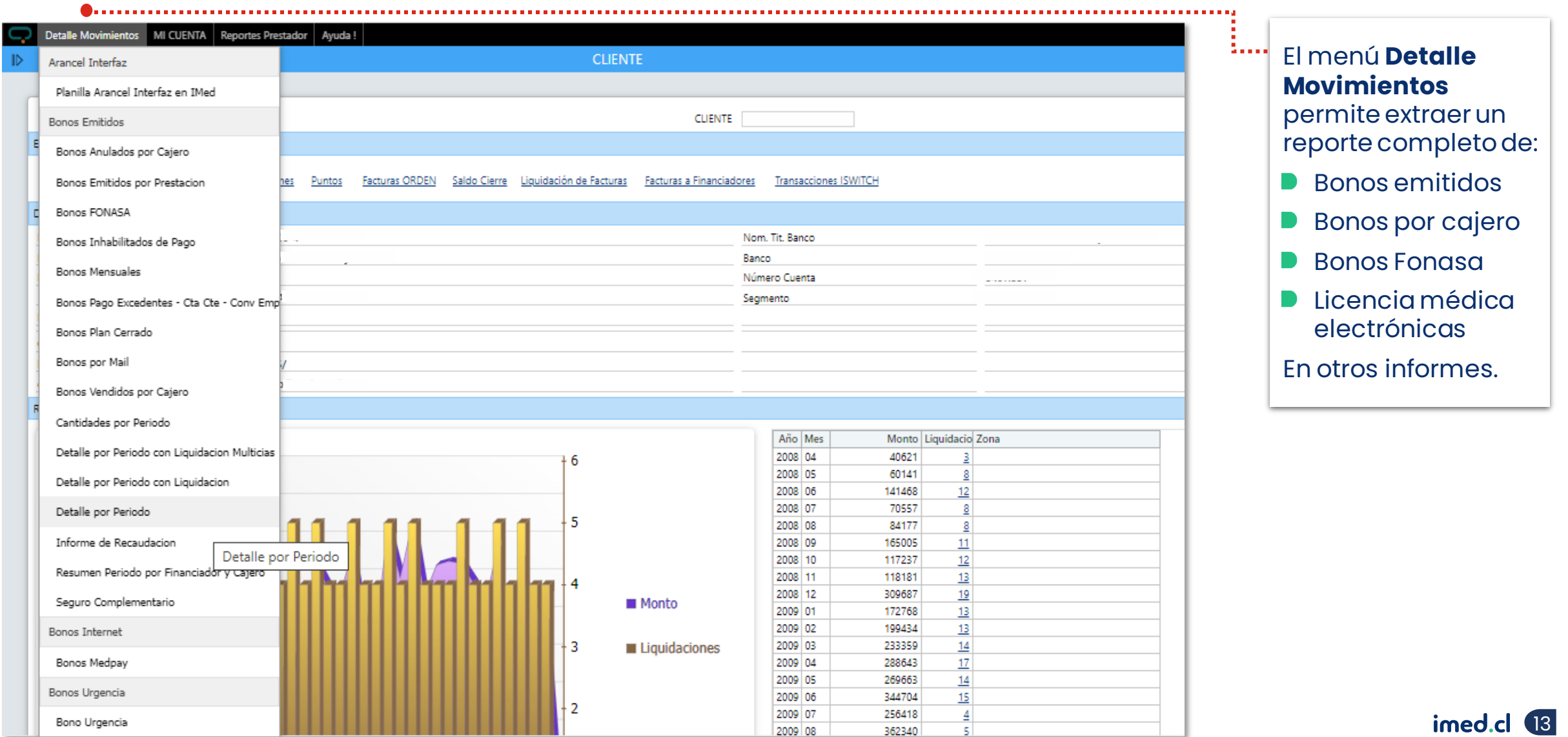

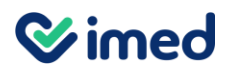

#### Reporte bono electrónico

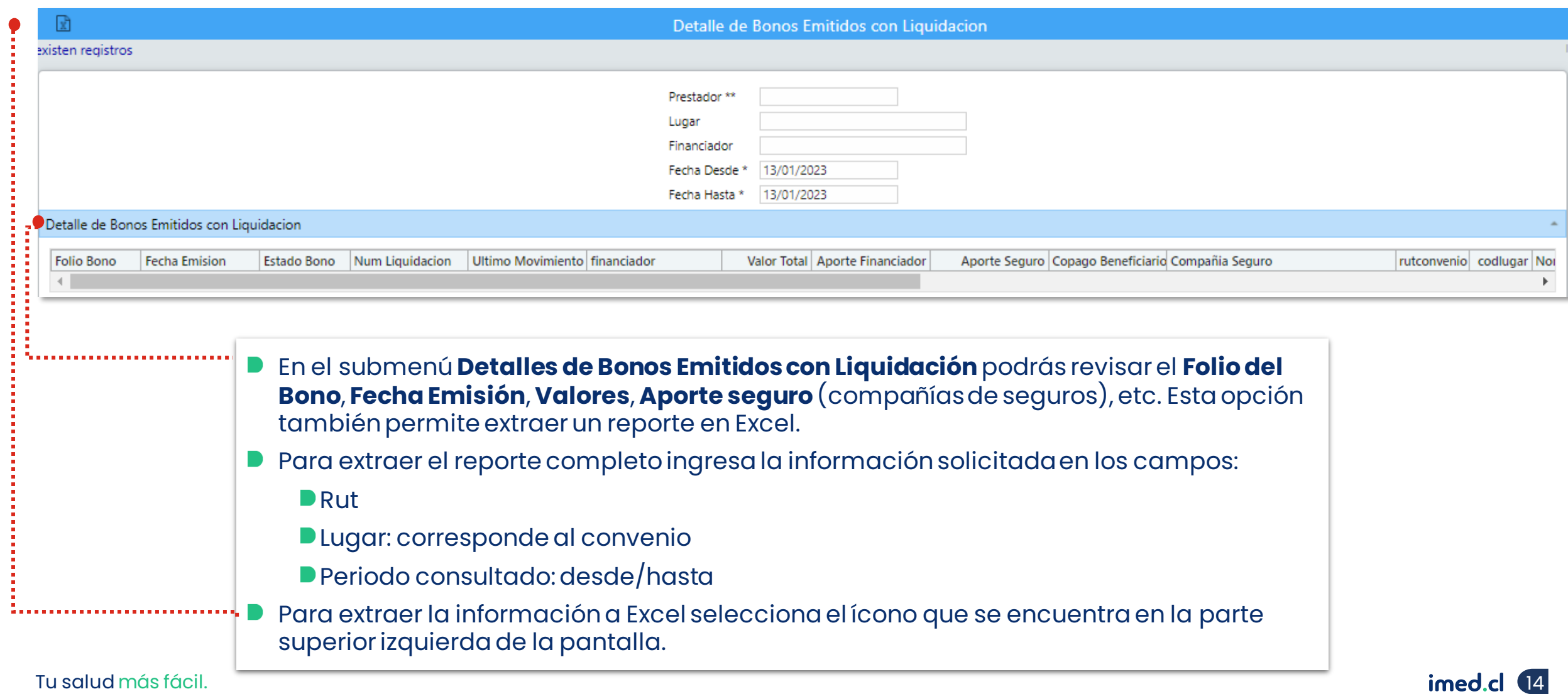

#### Reporte licencia médica electrónica

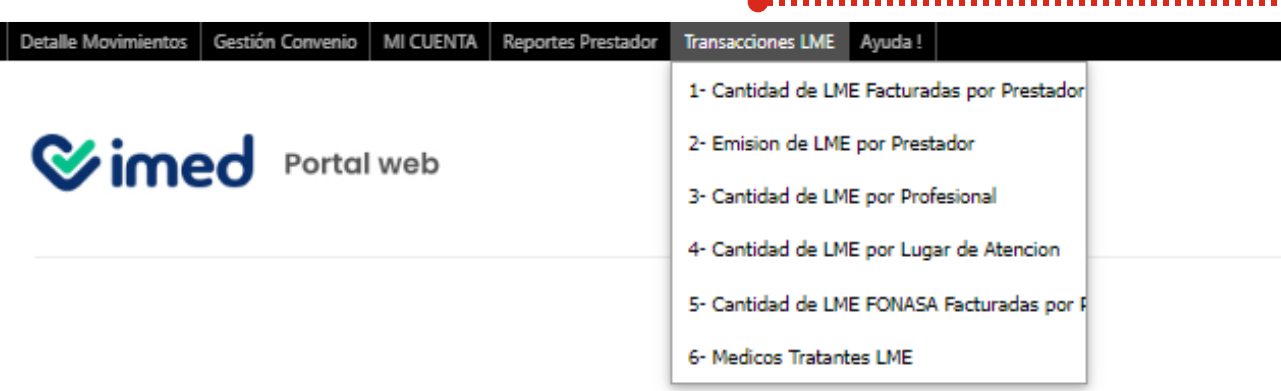

#### **Bienvenido al Portal Web**

Aquí podrás revisar las transacciones, liquidaciones y facturación de los servicios contratados, entre otras cosas. En **Transacciones LME** encuentras distintos criterios para extraer reportes de Licencias médicas emitidas:

- **Cantidad de Licencias Médicas (LME) Facturadas por Prestador**: En esta opción obtienes todas las licencias facturadas en un periodo seleccionado.
- **Emisión de Licencias Médicas (LME) por Prestador**: En esta sección obtienes todas las licencias emitidas en un periodo seleccionado.
- **Cantidad de Licencias Médicas (LME) por Profesional**: Aquí puedes revisar la cantidad de licencias emitidas de los profesionales registrados por el prestador.
- **Cantidad de Licencias Médicas (LME) por Lugar de Atención**: Aquí revisas la cantidad de licencias emitidas desde el lugar de atención asignado por imed al prestador.
- Tu salud más fácil. 15 seleccionar la fecha de búsqueda.**Cantidad de Licencias Médicas (LME) FONASA Facturadas:** En esta sección revisa la cantidad de licencias emitidas y el detalle de las licencias. Para obtener la información debe

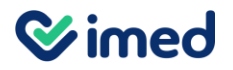

#### Reporte licencia médica electrónica

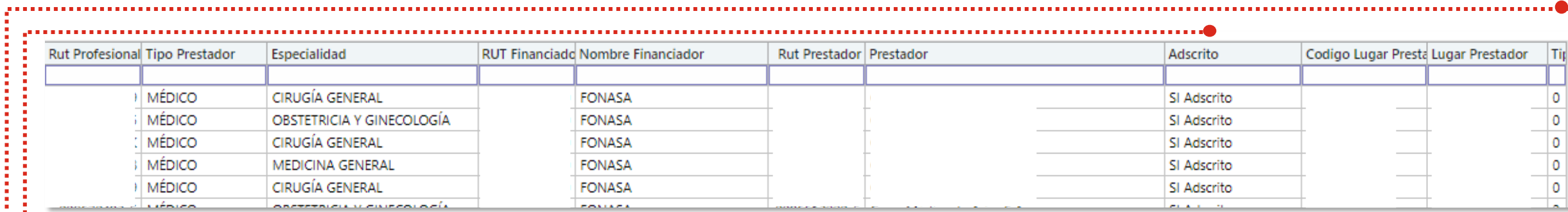

Para obtener el detalle de las transacciones de licencias médicas selecciona el total que necesites revisar:

**Si Adscrito - No Adscrito** (número destacado en azul)

- Una vez que se despliega la información podrás revisar todas las licencias emitidas. Al final de la página podrás ver una columna en la que se indica el **Tipo de Validación** usada:
	- **D**O: Corresponde a Emisión Presencial.
	- 1: Corresponde a Emisión Remota con clave única.
	- 2: Corresponde a Emisión Remota con clave simple.

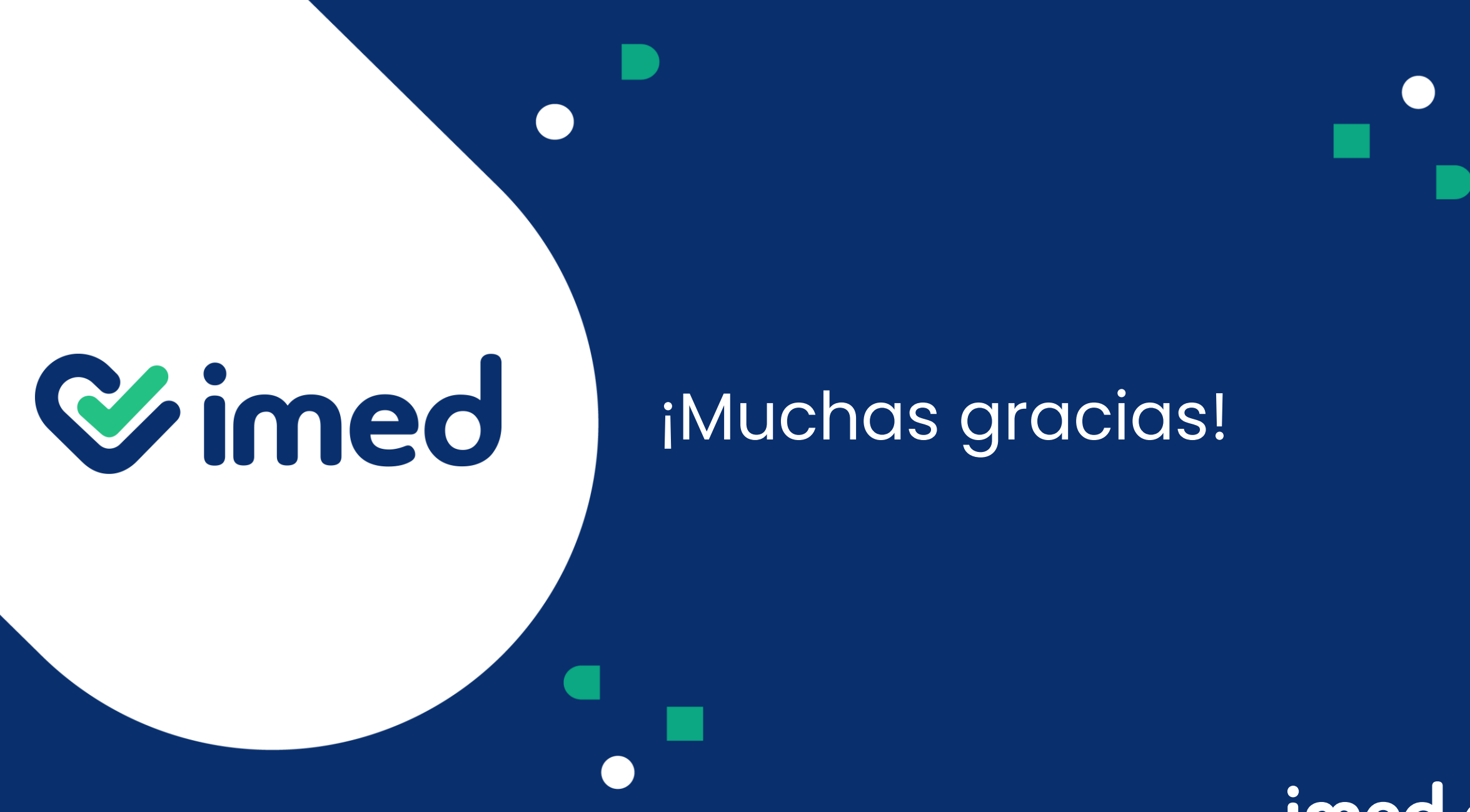

Tu salud más fácil

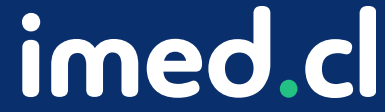